# **Kolorimeter (Kód COL-BTA)**

Vernierov kolorimeter je určený na stanovenie koncentrácie roztoku pomocou analýzy intenzity jeho farby. Otvor na kyvety je skonštruovaný tak, že je do

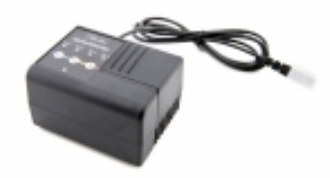

neho možné umiestniť väčšinu kyviet s dĺžkou dráhy svetla 10 mm. Kolorimeter meria množstvo svetla vlnovej dĺžky zvolenej používateľom prechádzajúceho cez vzorku. Možné sú tieto vlnové dĺžky: 430 nm, 470 nm, 565 nm a 635 nm. Automatická identifikácia senzora a jednostupňová kalibrácia zjednodušujú použitie tohto senzora.

# **Kontrola obsahu dodávky kolorimetra**

- Kolorimeter
- 15 polystyrénových kyviet
- 15 plastových uzáverov kyviet

**POZNÁMKA:** Výrobky Vernier sú určené len pre účely výuky. Naše výrobky neodporúčame pre žiadne priemyselné, lekárske alebo komerčné procesy, ako je záchrana života, diagnostika pacientov, riadenie výrobných procesov alebo priemyselné testovanie akejkoľvek povahy.

# **Zber dát s kolorimetrom**

Tento senzor je možné použiť na zber dát s nasledujúcimi interfejsmi.

- Vernier LabQuest® 2 alebo originálny LabQuest ako samostatné zariadenie, alebo s počítačom
- Vernier LabQuest Mini s počítačom
- Vernier LabPro® s počítačom alebo s grafickou kalkulačkou TI
- Vernier Go!®Link
- Vernier EasyLink<sup>®</sup>
- Vernier SensorDAQ®
- CBL 2
- TI-Nspire Lab Cradle

# **Softvér zberu dát**

- **Logger** *Pro* **3** Tento počítačový program sa používa s interfejsmi LabQuest 2, LabQuest, LabQuest Mini, LabPro a Go!Link.
- **Logger Lite** Tento počítačový program sa používa s interfejsmi LabQuest 2, LabQuest, LabQuest Mini, LabPro a Go!Link.
- **LabQuest App** Tento program sa používa na LabQueste 2 alebo na LabQueste, keď je použitý ako samostatné zariadenie.
- **EasyData App** Aplikácia je určená pre kalkulačky TI-83 Plus a TI-84 Plus, a je možné ju použiť s CBL 2, LabPro a s Vernier EasyLink. Odporúčame verziu 2.0 alebo novšiu, je k dispozícii na stiahnutie z web stránky Vernier.
- **DataMate program** DataMate sa používa s LabPro alebo CBL 2 a s kalkulačkami TI-73, TI-83,

TI-84, TI-86, TI-89 a Voyage 200.

- **DataQuest Software for TI-Nspire** Táto aplikácia pre kalkulačky TI-Nspire sa dá použiť s EasyLink alebo TI-Nspire Lab Cradle.
- **LabVIEW** Softvér National Instruments LabVIEW je grafický programovací jazyk, ktorý predáva National Instruments. Používa sa so SensorDAQ a dá sa použiť aj s množstvom iných interfejsov Vernier. Ďalšie informácie nájdete na [www.vernier.com/labview](http://www.vernier.com/labview).

## **Ako funguje kolorimeter**

Svetlo z LED zdroja svetla prechádza cez kyvetu s obsahom vzorky roztoku podľa obr. č.1. Časť svetla roztok absorbuje. Výsledkom je, že na fotodiódu dopadá sveto menšej intenzity.

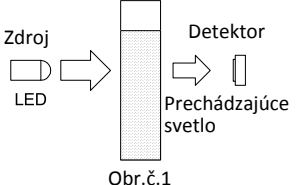

Tento senzor je vybavený obvodmi automatickej identifikácie auto-ID. Pri použití s interfejsmi LabQuest 2, LabQuest, LabQuest Mini, LabPro, Go! Link, SensorDAQ, TI-Nspire Lab Cradle, EasyLink a CBL 2, softvér zberu dát rozpozná senzor a použije na nakonfigurovanie experimentu preddefinované parametre vhodné pre daný senzor.

# **Použitie kolorimetra s LabQuestom**

- 1. Pripojte kolorimeter k LabQuestu.
- 2. Zapnite LabQuest. (**Poznámka:** kolorimeter môžete pripájať aj na už zapnutý LabQuest.) LabQuest App identifikuje kolorimeter.
- 3. Dotknite sa **Súbor** a vyberte **Nový**.
- 4. Stlačte tlačidlo < or > na kolorimetri a zvoľte správnu vlnovú dĺžku pre váš experiment (430 nm, 470 nm, 565 nm alebo 635 nm).
- 5. Pred kalibráciou kolorimetra počkajte na jeho ohriatie asi 5 minút.
- 6. Nakalibrujte kolorimeter.
	- a. Otvorte kryt kolorimetra posunutím, objaví sa pod ním slot na kyvetu.
	- b. Na nakalibrovanie kolorimetra na prázdnu kyvetu (100% transmitancia alebo 0 absorbancia), vložte kyvetu naplnenú destilovanou vodou alebo iným rozpúšťadlom, ktoré používate na prípravu roztokov. **Dôležitá poznámka:** Priehľadné strany kyvety majú byť v smere šípky na *pravej strane* slotu na kyvety. Zatvorte kryt kolorimetra jeho posunutím.
	- c. Stlačením tlačidla CAL na kolorimetri spustite proces kalibrácie. Uvoľnite tlačidlo CAL keď začne blikať červená LED.
- d. Keď červená LED prestane blikať, kalibrácia je ukončená. Údaj absorbancie má byť veľmi blízko 0,000 (100%T).
- e. Vyberte prázdnu kyvetu z kolorimetra.
- 7. Zber údajov absorbancie vybraných vzoriek.
	- f. Existujú dva obvyklé režimy na zber údajov s kolorimetrom.
		- Absorbancia *v závislosti od* koncentrácie (Beerov zákon) Na obrazovke meradla sa dotknite poľa **Režim**. Zmeňte režim na **Udalosti so vstupom**. Na presnejší popis testovanej vzorky môžete zmeniť Názov (napr. na Koncentrácia) a Jednotky (napr. mol/l). Dotykom na OK sa vrátite na obrazovku meradla.
		- Absorbancia *v závislosti od* času Toto je štandardný režim zberu údajov pre kolorimeter, je nastavený na zber údajov absorbancie každé 3 sekundy po dobu 5 minút (300 sekúnd). Ak chcete zmeniť interval alebo trvanie zberu údajov, dotknite sa poľa **Režim** a zmeňte požadovaný parameter. Dotykom na OK sa vrátite na obrazovku meradla.
	- g. Vložte kyvetu so vzorkou štandardného roztoku do slotu kolorimetra. Dbajte, aby priehľadné strany kyvety boli v smere šípky na *pravej strane* slotu na kyvety.
	- h. Spustite zber údajov kliknutím na zelenú šípku v ľavom dolnom rohu obrazovky LabQuestu.
		- V režime Udalosti so vstupom, po stabilizácii hodnoty absorbancie, ju zaznamenajte dotykom na modrú kruhovú ikonu dole na obrazovke LabQuestu a *zadajte* hodnotu koncentrácie štandardného roztoku. Opakujte uvedený postup s ďalšími štandardnými roztokmi.
		- Pri časových experimentoch sa budú údaje zaznamenávať v reálnom čase v zadaných intervaloch a zadanej dĺžke trvania zberu údajov.
	- i. Zber údajov sa zastaví, keď sa dotknete červeného stop tlačidla, alebo keď uplynie nastavený čas.
	- j. Analýzu údajov urobíte na obrazovke **Analýza**, kde si vyberiete niektorú z možností. Napríklad, pri experimente závislosti absorbancie od koncentrácie (Beerov zákon). môžete preložiť údaje priamkou a pomocou interpolácie pozdĺž tejto priamky stanoviť koncentráciu neznámej vzorky.

**Poznámka:** Podrobný návod ako sa robí experiment s Beerovym zákonom na kolorimetri s LabQuestom si môžete zobraziť v záložke Laboratórne úlohy. Dotknite sa záložky **Zobrazenie** a vyberte Zobraz laboratórne úlohy. Vyberte priečinok Chemistry with Vernier a vyberte **11 Beer's law**.

# **Použitie kolorimetra so softvérom Logger** *Pro* **3**

- 1. Pripojte kolorimeter na nejaký Vernierov interfejs (LabQuest Mini, LabPro, Go! Link a pod.) a pripojte interfejs na počítač.
- 2. Spustite Logger *Pro* 3. (**Poznámka:** Kolorimeter môžete pripájať aj na počítač, na ktorom už beží *Pro* 3.)
- 3. Stlačte tlačidlo < or > na kolorimetri a zvoľte správnu vlnovú dĺžku pre váš experiment (430 nm, 470 nm, 565 nm alebo 635 nm).
- 4. Pred kalibráciou kolorimetra počkajte na jeho ohriatie asi 5 minút.
- 5. Nakalibrujte kolorimeter.
	- k. Otvorte kryt kolorimetra posunutím, objaví sa pod ním slot na kyvetu.
	- l. Na nakalibrovanie kolorimetra na prázdnu kyvetu (100% transmitancia alebo 0 absorbancia), vložte kyvetu naplnenú destilovanou vodou alebo iným rozpúšťadlom, ktoré používate na prípravu roztokov. **Dôležitá poznámka:** Priehľadné strany kyvety majú byť v smere šípky na *pravej strane* slotu na kyvety. Zatvorte kryt kolorimetra jeho posunutím.
	- m.Stlačením tlačidla CAL na kolorimetri spustite proces kalibrácie. Uvoľnite tlačidlo CAL keď začne blikať červená LED.
	- n. Keď červená LED prestane blikať, kalibrácia je ukončená. Údaj absorbancie má byť veľmi blízko 0,000 (100%T).
	- o. Vyberte prázdnu kyvetu z kolorimetra.
- 6. Zber údajov absorbancie pre zvolené vzorky pripravíte tak, že v menu Súbor vyberiete Otvor. Vyberte príslušnú šablónu zberu údajov zo zobrazených priečinkov. Napríklad, ak chcete urobiť experiment s Beerovym zákonom (absorbancia v závislosti od koncentrácie), vyberte experimentálny súbor č. 11 z priečinka *Chemistry with Vernier*.
- 7. Kliknutím na zelené tlačidlo Collect spustite zber údajov.
	- V režime Udalosti so vstupom, po stabilizácii hodnoty absorbancie, ju zaznamenajte dotykom na modrú kruhovú ikonu dole na obrazovke LabQuestu a *zadajte* hodnotu koncentrácie štandardného roztoku. Opakujte uvedený postup s ďalšími štandardnými roztokmi.
	- Pri časových experimentoch sa budú údaje zaznamenávať v reálnom čase v zadaných intervaloch a zadanej dĺžke trvania zberu údajov.
- 8. Zber údajov sa zastaví, keď kliknete na červené stop tlačidlo, alebo keď uplynie nastavený čas.
- 9. Keď chcete analyzovať údaje, vyberte požadovanú položku z menu Analyze. Napríklad, pri experimente závislosti absorbancie od koncentrácie (Beerov zákon). môžete preložiť údaje priamkou a pomocou interpolácie pozdĺž tejto priamky stanoviť koncentráciu neznámej vzorky.

**Poznámka:** Podrobný návod na experimenty s kolorimetrom nájdete na web stránke: www.vernier.com/products/sensors/col-bta/. Rolujte dole stránkou, vyberte si nejaký experiment a stiahnite si jeho návod v pdf.

# **Rady pri použití Vernierovho kolorimetra**

- Pred kalibráciou kolorimetra počkajte na jeho ohriatie asi 5 minút.
- Kyvety naplňujte roztokmi do 2/3 až 3/4 ich objemu tak, aby svetlo spoľahlivo prechádzalo cez kvapalinu. Rovnako naplňujte kyvetu aj destilovanou vodou za účelom kalibrácie.
- Po naplnení kyvety ju uzatvorte krytom aby ste zabránili jej rozliatiu.
- Kyvetu vkladajte do kolorimetra tak, aby svetlo prechádzalo cez priehľadné steny kyvety. Smer prechodu svetla ukazuje šípka, ktorá je vpravo od slotu na kyvety.
- Aby ste dosiahli čo najlepšie výsledky, použite počas celého experimentu jednu a tú istú kyvetu.
- Ak ste nakalibrovali kolorimeter a potom ste zmenili vlnovú dĺžku, nakalibrujte ho znovu aby ste zabezpečili správnu identifikáciu novej vlnovej dĺžky.

## **Rozsahy absorbancie a transmitancie kolorimetra**

Aby ste dosiahli čo najlepšie výsledky, hodnoty absorbancie a transmitancie by mali byť v týchto rozsahoch:

 percentuálna transmitancia: 10-90% absorbancia: 0,05-1,0

Zistili sme, že experiment s Beerovym zákonom stráca linearitu pri hodnotách absorbancie nad 1,0 (percentuálna transmitancia nižšia ako 10%). Ak máte roztok s takouto nízkou transmitanciou, skúste ho zriediť, aby boli jeho hodnoty v uvedenom rozsahu.

## **Príklady experimentov**

#### **Stanovenie koncentrácie roztoku: Beerov zákon**

(Úloha č. 11, *Chemistry with Vernier*) Tento experiment naučí študentov ako zmerať absorbanciu štandardných roztokov za účelom stanovenia koncentrácie neznámeho roztoku.

#### **Stanovenie rýchlosti a aktivačnej energie**

(Úloha č. 35, *Advanced Chemistry with Vernier)* Pri tomto experimente študenti merajú reakciu medzi kryštálovou violeťou a hydroxidom sodným pri rôznych podmienkach za účelom zápisu zákona tejto reakcie a výpočtu aktivačnej energie Ea.

#### **Ortofosfáty a fosfáty celkovo**

(Test č. 7, *Water Quality with Vernier*) Návod na testovanie vzoriek vody z prírodných zdrojov (rieky, jazerá a pod.) na ortofosfáty a fosfáty celkovo.

#### **Fotosyntéza**

#### (Úloha č. 7, *Biology with Vernier*)

Pri tomto experimente študenti monitorujú postup fotosyntézy pomocou modrého farbiva (2,6-dichlorofenol-indofenol, DPIP). Keď dôjde k fotosyntéze, farbivo sa redukuje a zmení z modrého na bezfarebné.

#### **Analýza enzýmov pomocou tyrozinázy**

(Úloha č. 15, *Advanced Biology with Vernier*)

Pri tomto experimente študenti pozorujú a porovnávajú rýchlosti reakcií dvoch látok - tyrozinázy a DOPA. Študenti ďalej stanovia vplyv modifikácie enzýmu a koncentrácie substrátu na rýchlosť reakcie.

## **Stanovenie rovnovážnej konštanty**

(Úloha č. 10, *Advanced Chemistry with Vernier*)

Tento experiment naučí študentov meniť a merať rovnovážne zmesi roztokov tiokyanatanu draselného KSCN a dusičnanu železitého Fe(NO<sub>3</sub>)<sub>3</sub>. Študenti pozorujú v akcii LeChatelierov princíp a merania z kolorimetra použijú na výpočet rovnovážnej konštanty Keq reakcie.

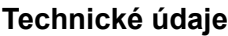

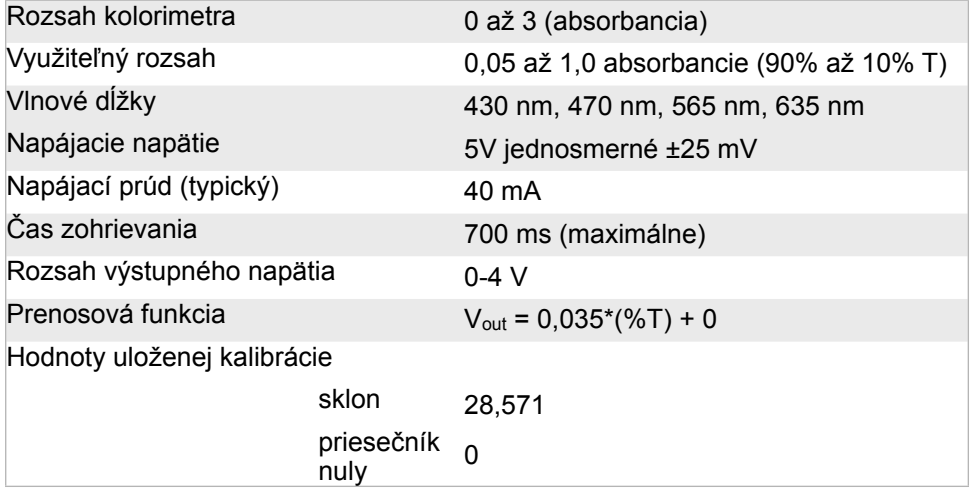

## **Príslušenstvo kolorimetra**

Náhradné kyvety (balenie 100 ks s 20 uzávermi) obj. kód: CUV Náhradné uzávery (balenie 100 ks) obj. kód: CUV-LID Stojan na kyvety, na 10 kyviet obj. kód: CUV-RACK

## **Záruka**

Záručné podmienky na území Slovenska sa riadia podmienkami vydanými distribútorom výrobkov Vernier na Slovensku, ktoré sú súčasťou dodávky výrobku, a ostatnými platnými zákonmi. Vylúčenie zo záruky: Záruka predpokladá normálne používanie výrobku v súlade s jeho návodom na použitie za bežných laboratórnych podmienok. Pod záruku nespadá nesprávne použitie výrobku, jeho poškodenie vonkajšími vplyvmi, zmena jeho konštrukcie užívateľom a podobné udalosti. Záruka sa tiež nevzťahuje na bežné opotrebovanie a spotrebný materiál, ak takýto materiál výrobok obsahuje. Vylúčenie zo záruky: Záruka predpokladá normálne používanie výrobku v súlade s jeho návodom na použitie za bežných laboratórnych podmienok. Pod záruku nespadá nesprávne použitie výrobku, jeho poškodenie vonkajšími vplyvmi, zmena jeho konštrukcie užívateľom a podobné udalosti. Záruka sa tiež nevzťahuje na spotrebný materiál, ak takýto materiál výrobok obsahuje.

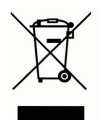

**Vernier Software & Technology** 13979 SW Millikan Way Beaverton, OR 97005-2886 **[www.vernier.com](http://www.vernier.com)**

> **Slovensko: PMS Delta s,r,o**, Fándlyho 1 07101 Michalovce **[www.pmsdelta.sk](http://www.pmsdelta.sk)**

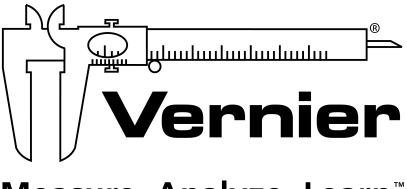

Measure. Analyze. Learn.

Preklad: Peter Spišák, 2015

Rev. 12/5/2014

Logger *Pro*, Logger Lite, Vernier LabQuest, Vernier LabQuest Mini, Vernier LabPro, Go! Link, Vernier EasyLink a iné<br>uvedené značky sú v Spojených štátoch našimi registrovanými ochrannými známkami.<br>TI-Nspire, CBL 2 a CBL,

Všetky ostatné tu uvedené značky, ktoré nie sú našim vlastníctvom, sú majetkom svojich vlastníkov, ktorí môžu alebo nemusia s nami súvisieť, byť s nami v spojení alebo byť nami sponzorovaní.